## Schedule meetings and track responses

### **Step 1 – Schedule a meeting**

Select **New event**, and then enter attendee names in the **Invite attendees** box.

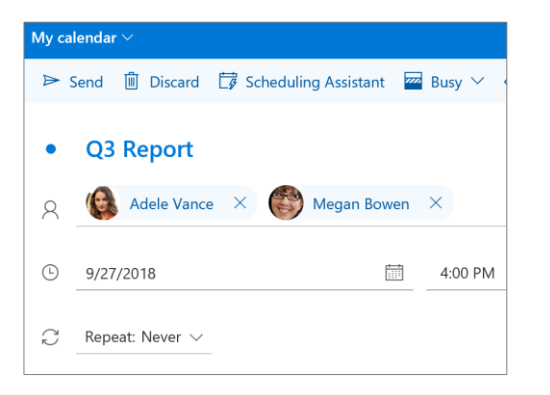

### **Step 3 – Add a room**

In **Scheduling Assistant,** select the **Add a location or room**  box, and select a room under **Suggested locations,** or select **Add Room** and then choose a room.

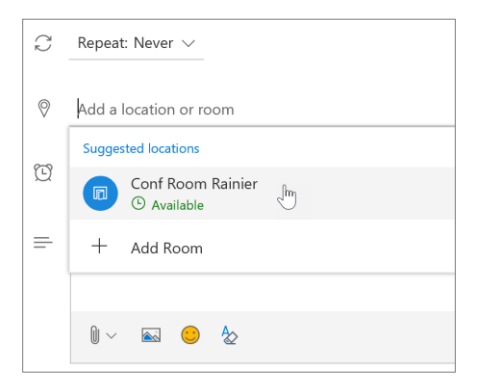

### **Step 5 – Attach a File**

Select **Attach**  $\mathbb{D}$  and choose if you want to upload a file from your computer or a cloud storage account like OneDrive.

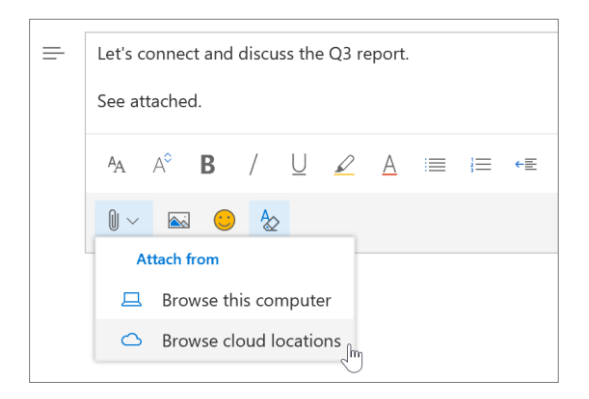

### **Step 2 – Get free/busy times for attendees**

Select **Scheduling Assistant** to see free/busy times.

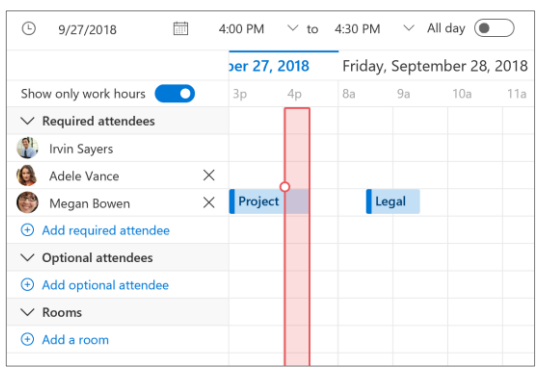

#### **Step 4 – Make it a Teams Meeting**

Select the **Teams meeting** toggle to make the meeting an online meeting.

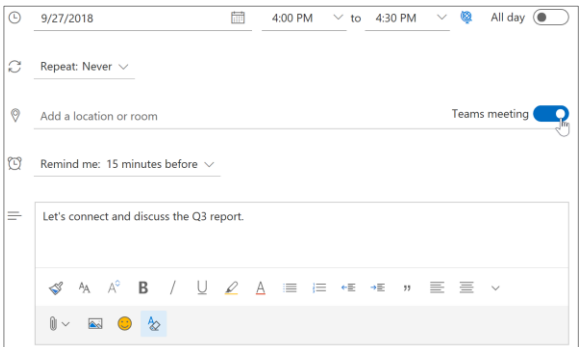

### **Step 6 – Track invite responses**

On your calendar, select the meeting to view the responses.

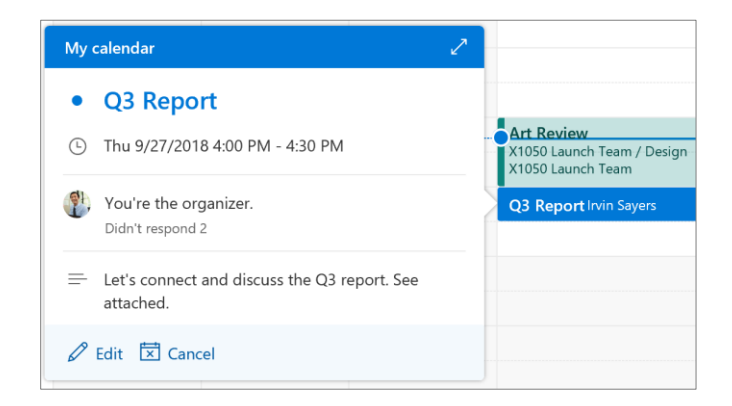

# Cheat sheet - Outlook on the web Calendar

## Apply categories to sort your events

Right-click an event, select **Categorize**, and then select the category.

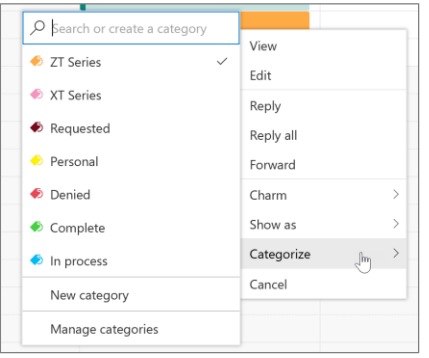

## Add another calendar to your calendar view

To add another calendar to your calendar view, such as holidays, select **Discover calendars** in the navigation pane.

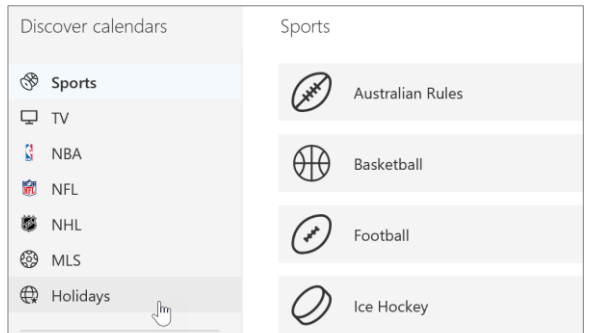

# Keyboard shortcuts

### Go to Calendar Ctrl + Shift + 2 Go to Mail Ctrl + Shift + 1 Switch to day (1), work week (2), week (3), or month (4) Shift + Alt + [1,2,3,4] More keyboard shortcuts: <https://go.microsoft.com/fwlink/?linkid=2025075>

# More info

Outlook for Web Help <https://go.microsoft.com/fwlink/?linkid=864505> Switch calendar views

In Calendar, select the current view option like **Work Week**  and choose another view option.

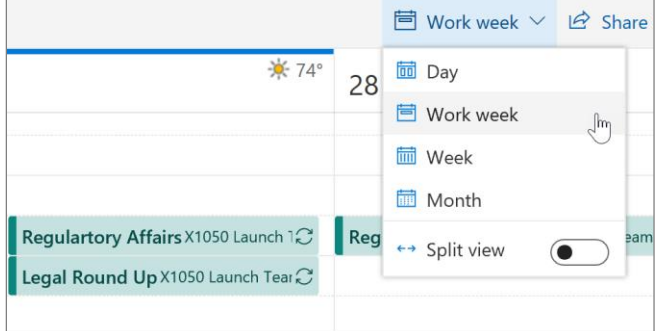

## Share a calendar

To share your calendar with someone, select **Share** at the top of the page, enter the person's name or email address, and select **Share**.

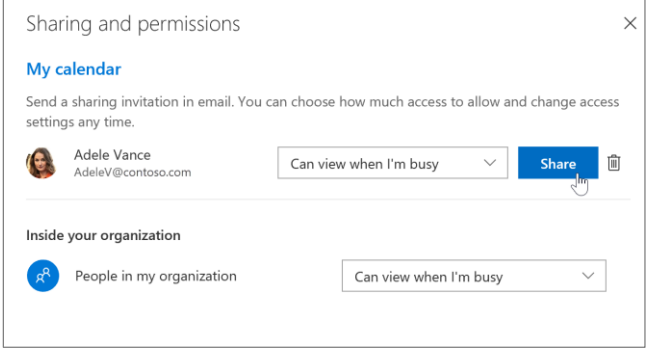

Differences between desktop, online, and mobile <https://go.microsoft.com/fwlink/?linkid=864504>